This file has been cleaned of potential threats.

If you confirm that the file is coming from a trusted source, you can send the following SHA-256 hash value to your admin for the original file.

f193b050f3cff429a1dfad67be020f83e475a34352604e9201cf9d47a52da0f8

To view the reconstructed contents, please SCROLL DOWN to next page.

**PROXKey Watchdata**

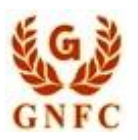

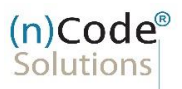

License Certifying Authority

E,

# **(n)Code Solutions- A Division of GNFC Limited**

**Version 1.0**

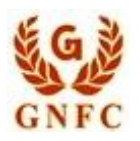

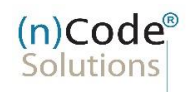

License Certifying Authority

# **PROXKey Watchdata**

### **How to set PIN**

- 1. When you plug WD PROXKey token you will see as per screen shot, asking for set token password
- 2. You have to change token default password to new password 12345678

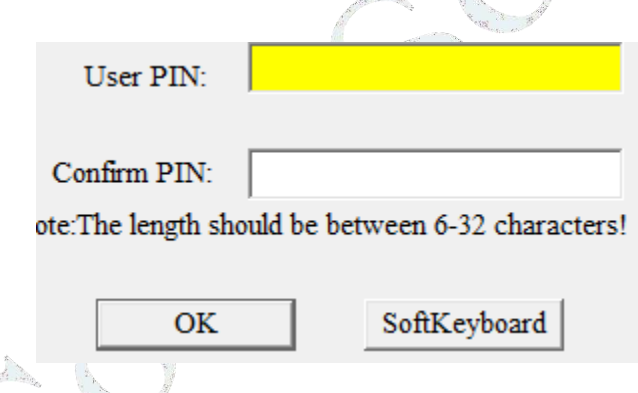

- 3. Once the password change process is successfully completed, they will not receive a pop-up message prompting them to change their password again.
- 4. Clarify that regular password changes are still encouraged to enhance security, but users will not receive the pop-up reminder after the initial password change.

#### **PROXKeY Watchdata**

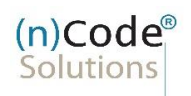

License Certifying Authority

## **How to Chang Token PIN**

- 1. You can change the PIN of your token. In the main interface of the ProxKey Token tool.
- 2. Change User PIN button. The following interface appears. Enter the old and new PINs and confirm the new PIN. Click OK.

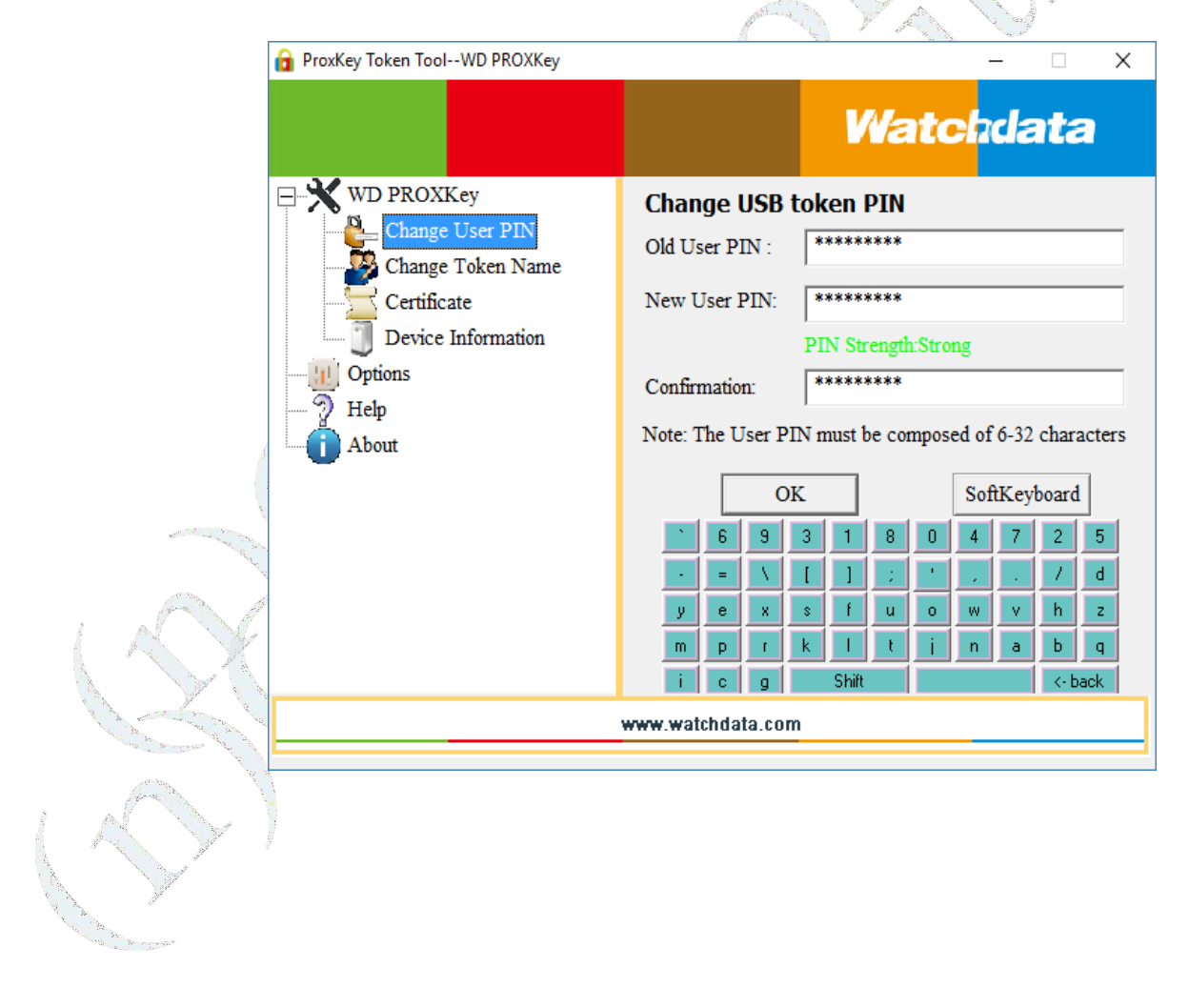

# **PROXKeY Watchdata**  $(n)$ Code® Solutions License Certifying Authority  $\mathcal{L}^{\mathcal{A}}$ 1. By clicking OK, the following interface may appear : ProxKey Token Tool  $\times$ Change User PIN for USB token successfully! OK

**(n)Code Solutions A Division of GNFC LimitedToll free number – 6356894444**

**E-Mail – [tokensupport@ncode.in](mailto:tokensupport@ncode.in)[dschelp@ncode.in](mailto:dschelp@ncode.in)**

Thank you

#### **PROXKeY Watchdata**